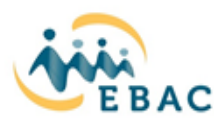

# **How to Sign Up for Trainings with EBAC**

Welcome to EBAC! EBAC's Learning & Education Department is committed to providing EBAC staff and the community with access to ongoing professional development opportunities.

# **To Create Your Profile and Sign Up for Trainings:**

- 1. Go t[o](https://training.ebac.org/) [https://training.ebac.org](https://training.ebac.org/)
- 2. Click **Sign Up** in the upper right-hand corner
- 3. Create account with your email address
- 4. Select **Course Participant** Under **"Access Level"**
- 5. For the drop-down menu that asks, "… Which of the following best describes your position?" Participants can choose the following options:

**Service Provider Staff:** I am a private agency employee providing services that impact dependent children, youth and their families, (community based organizations, visitation services, domestic violence and child abuse services, regional center) or a person who directly supports a service provider staff such as an admin assistant, intern, family navigator, etc.

*Resource Families:* I am or working towards becoming a qualified foster parent/resource family (foster parents, kin, adoptive parents, guardians, caregivers, etc.)

**Social Services Agency:** I am a county agency staff/county social worker (including child welfare, probation, behavioral health, judges, attorneys, and tribal ICWA that supports dependent youth in probation or the child welfare system.

**Other:** School staff (not including school counselors or therapists), court personnel, police officers, bus drivers, community members; someone not listed above that works with court dependent youth. Or I am a community member with general interest that does not work with court dependent youth.

- 6. Please enter your preferred phone number in the following format: (510) 555-5555 *\*The website is very sensitive about the format of the phone number, and you will receive an error message if it is not entered as above.*
- 7. Enter **"Employee ID Number"** or **0** if you do not have one. The remaining questions on the sign-up page are dependent on position / role of each participant.
- 8. The remaining questions on the sign up page are dependent on the position / role of each employee.
- 9. Once you have entered all of your information and click **"Sign Up"** at the bottom of the page, you will receive an email to confirm your account. Once confirmed, you can login and register for your desired courses. *If you do not receive an email to confirm your account please reach out to the training department at training@ebac.org*

*\*Please be sure to type in all information correctly and double-check the spelling of your email address. Please include your license type along with your license number in the box provided if applicable.*

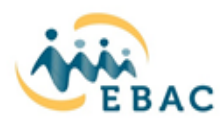

#### **To View and Register for Future Courses:**

- 1. Login to your profile [https://training.ebac.org](https://training.ebac.org/)
- 2. On the upper left hand side click on the **"Courses"** Drop down
- 3. Select **"Calendar View"**
- 4. On the left side of the calendar use the arrows to move through the calendar
- 5. Click the training title you would like to register for
- 6. Once the training opens up you will see the full description. Click the green **"Register for this Course"** button
- 7. It will then ask you *"Are you being mandated to take this course by your employee or supervisor"* please answer accordingly then click on the green **"Register"** button below the question. You have just completed your registration and will receive a confirmation email with information about the training you just registered for.

## **To View Courses You Have Registered for:**

- 1. Login to your profile [https://training.ebac.org](https://training.ebac.org/)
- 2. On the upper left hand side click on the "**Courses**" Drop down
- 3. Select **"My Courses"**
- 4. All of the courses you registered for will be listed here

## **CE and Completion Certificates:**

- 1. CE and completion certificates will be available to print within 10 days of the training date.
- 2. Log into your profile [https://training.ebac.org](https://training.ebac.org/)
- 3. Once logged in, use the Courses dropdown to locate **"My Courses"**
- 4. Locate the completed course, then click on the title. Once that page loads use the "**Documents"** dropdown to click completion certificate or CE / Master Level Certificate.
- 5. You will be able to print and or save your certificate.

If you run into any issues please email the Learning & Education Department at [training@ebac.org](mailto:training@ebac.org)